# Procédure: gestion des rendez-vous Pacheco

## Comment prendre un rendez-vous:

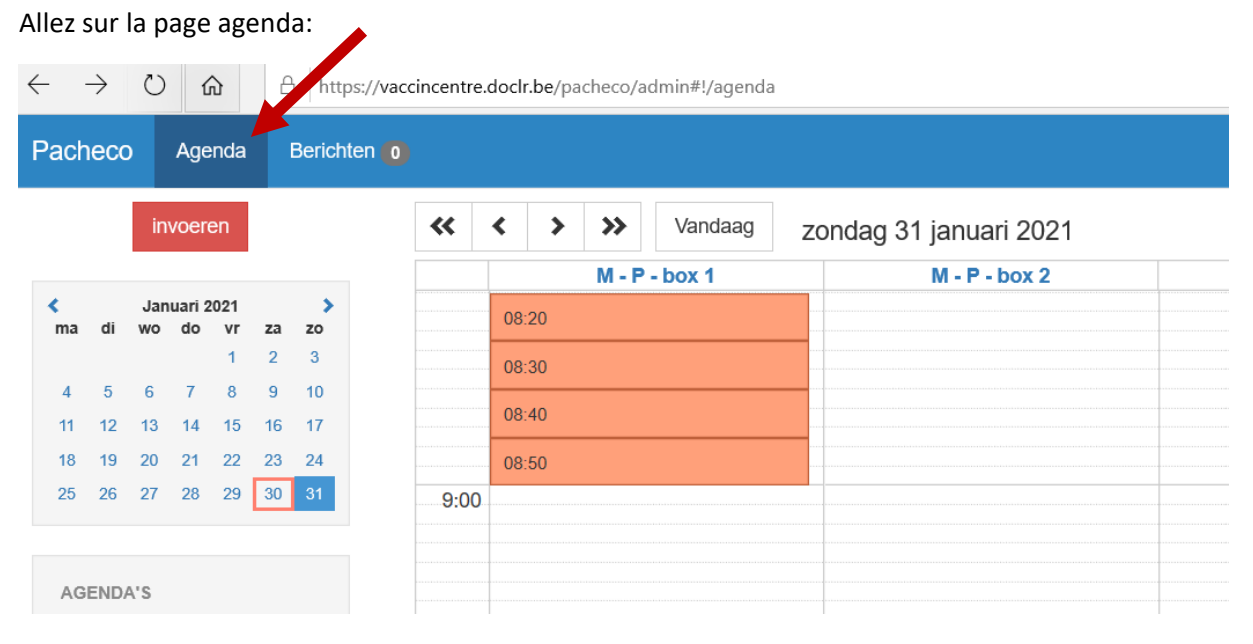

**Demandez** quand la personne veut prendre un rendez-vous et choisissez le jour dans le calendrier.

#### Exemple: vendredi le 5 mars

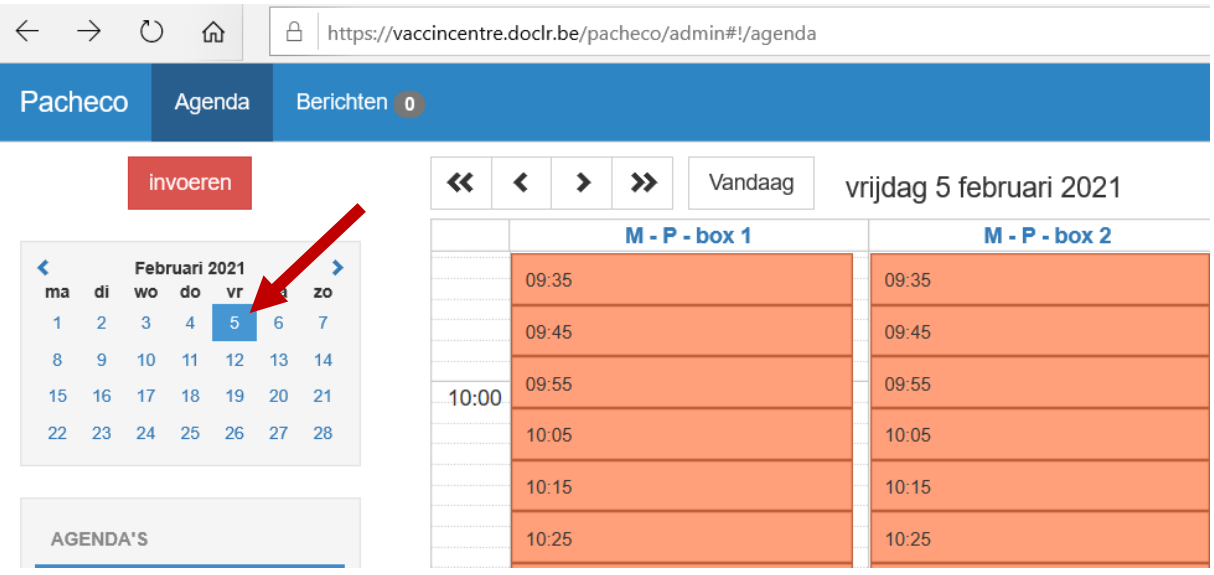

Les plages colorées sont les rendez-vous disponibles.

**Demandez** pour quel rendez-vous la personne vient: première ou deuxième vaccination

Cherchez une plage libre pour la bonne vaccination

Choisissez Moderna 1 si c'est pour la première dose de vaccination (Orange) Moderna 2 si c'est pour la seconde dose de vaccination (Rouge)

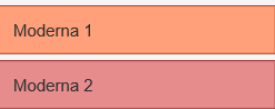

Cliquez sur le rendez-vous qui convient à la personne.

### Cochez "prendre rendez-vous"

Confirmez le type de rendez vous (Moderna 1 ou Moderna 2)

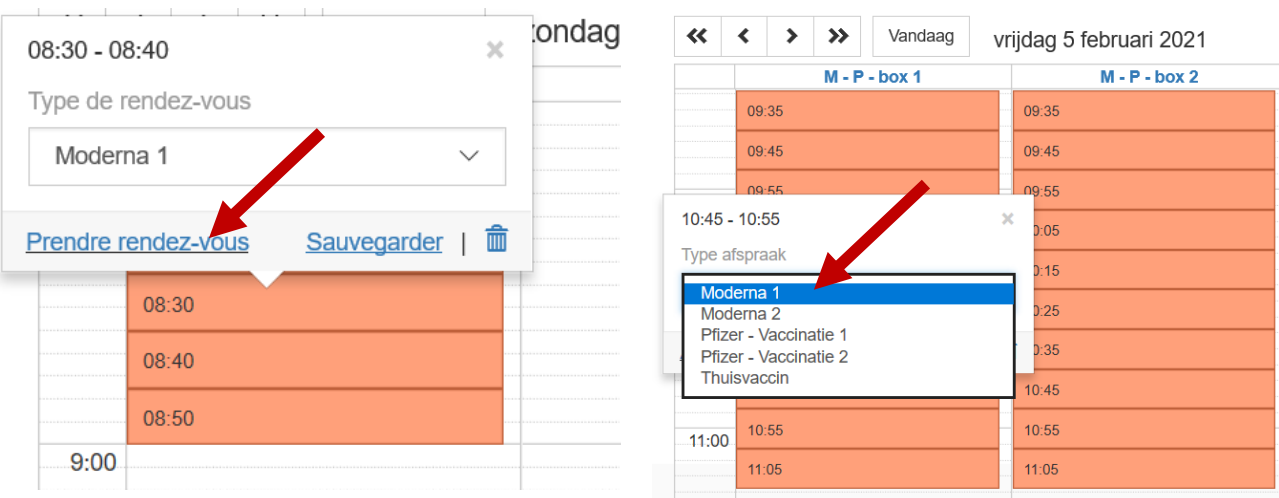

Remplissez avec la personne le formulaire de prise de rendez-vous en respectant les cases préremplies.

Les cases \* sont obligatoires. Remplissez au maximum les cases avec la personne.

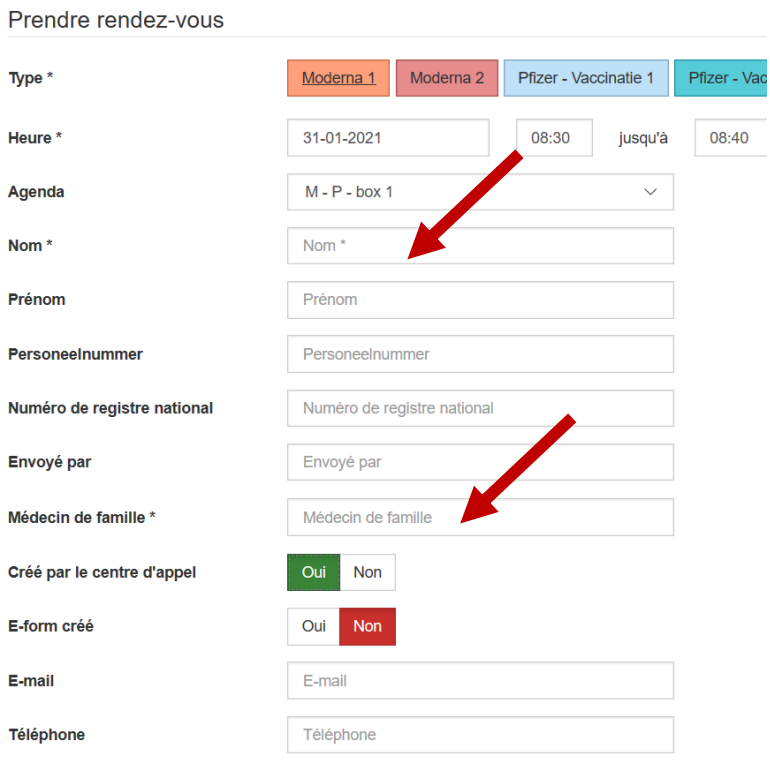

**Demandez** le motif pour lequel la personne est passée par le call-center.

Indiquez: Pas de connexion internet Problèmes techniques sur la plateforme Préférence personnelle Autre

Cliquez la case "Prendre rendez-vous"

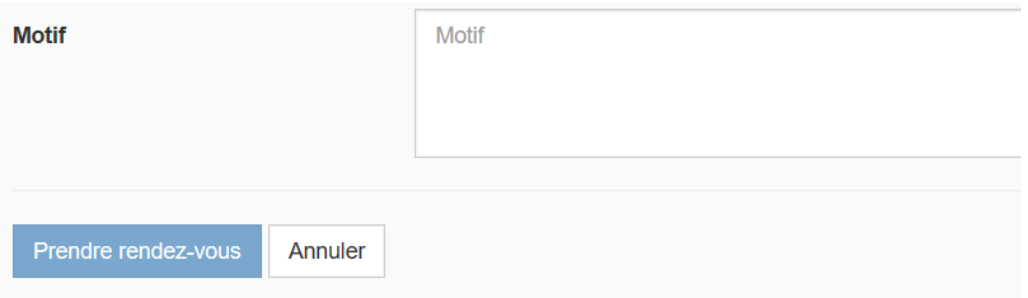

Si une adresse mail est indiquée, la personne recevra un mail de confirmation.

Confirmez la date, l'heure et le lieu de rendez-vous.

## Comment annuler une rendez-vous ?

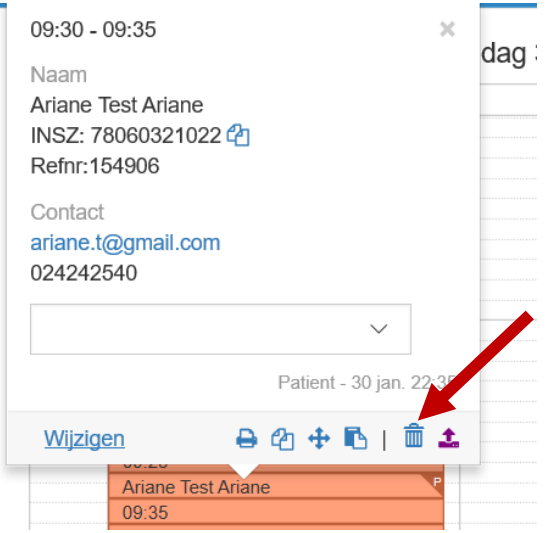

### Comment changer un rendez-vous ?

Annulez le rendez-vous existant et prenez un nouveau rendez-vous.

### Comment confirmer un rendez-vous ?

Cherchez le nom de la personne avec la petite loupe. Le système proposera les options trouvées. Si le nom est barré, le rendez-vous est annulé.

En cliquant sur le nom, le système vous montrera le rendez-vous.

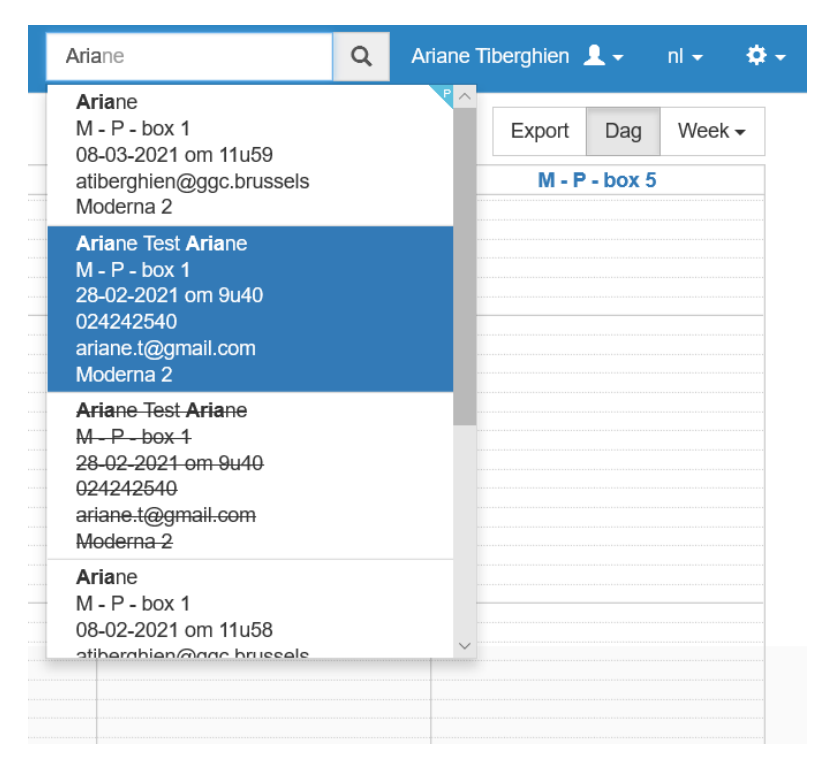